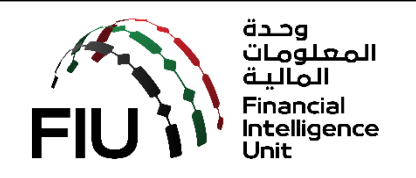

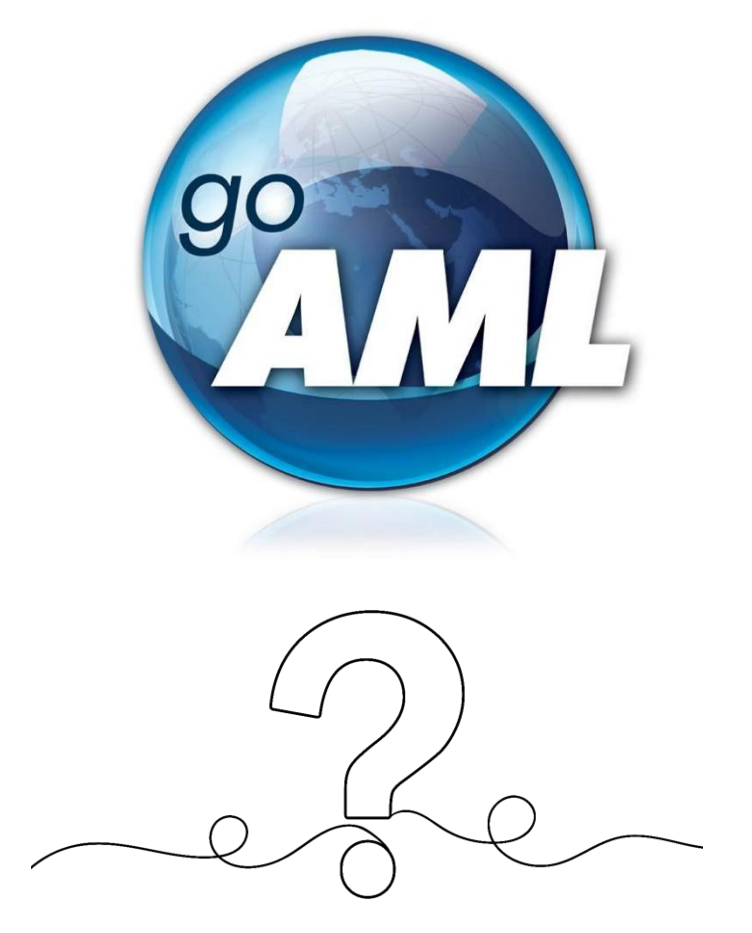

# **أسئلة شائعة حول نظام goAML**

**اإلصدار 2.1 18 أبريل 2024**

وحدة المعلومات المالية في دولة الإمارات العربية المتحدة – ص.ب 854، شارع الكرامة – البرج الدولي، أبوظبي i **رقم الهاتف:** +97126919955

> **: ون ر** [uaefiu@uaefiu.gov.ae](mailto:uaefiu@uaefiu.gov.ae) **اإللكب الربيدي**

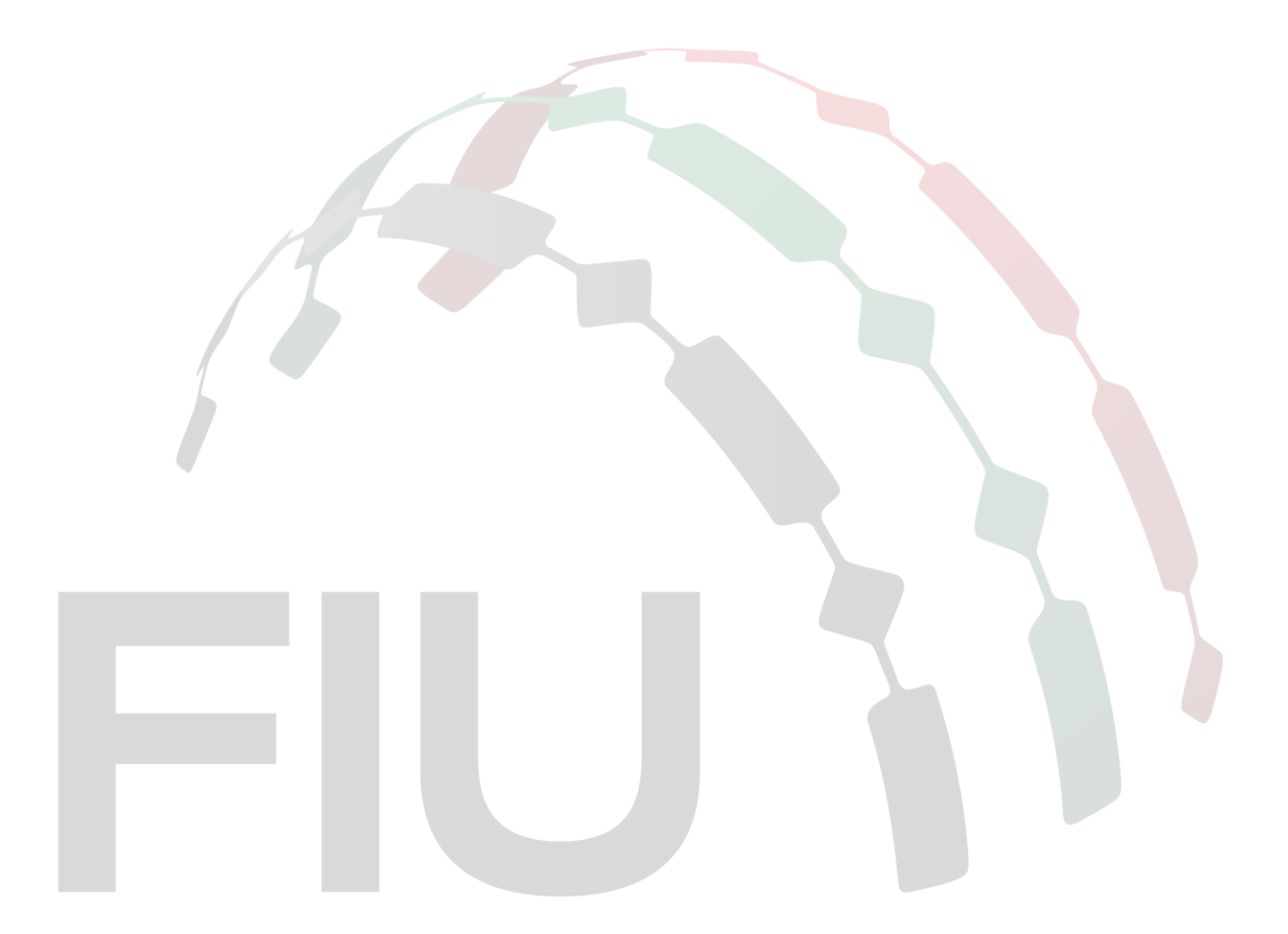

**إخالء المسؤولية القانونية**

تحتفظ وحدة المعلومات المالية بالحق في تعديل أو تغيير أو تنقيح محتويات هذه الوثيقة عند الضرورة. ي ֦֧֦֧֦֧֢֦֧֦֧֦֧֜֜

**ي .1 بعد التسجيل ف نظام إدارة التحكم ف الوصول إىل الخدمات )SACM) ، قمت بتسجيل الدخول ي يىل إىل عنوان URL https://services.uaefiu.gov.ae/sacm/getkey.php - توفربه تم الذي ي و ون ر ثم أدخلت عنوان بريدي اإللكب كلمة المرور لمرة واحدة )OTP )تلقيتها عىل ا ال لربيد رتي**  الإلكتروني وكلمة المرور لمرة واحدة التي تلقيتها بالرسائل النصية القصيرة، ولكنني أحصل على  **ي رسالة الخطأ التالية. ماذا يجب أن أفعل هذه الحالة؟ ف** 

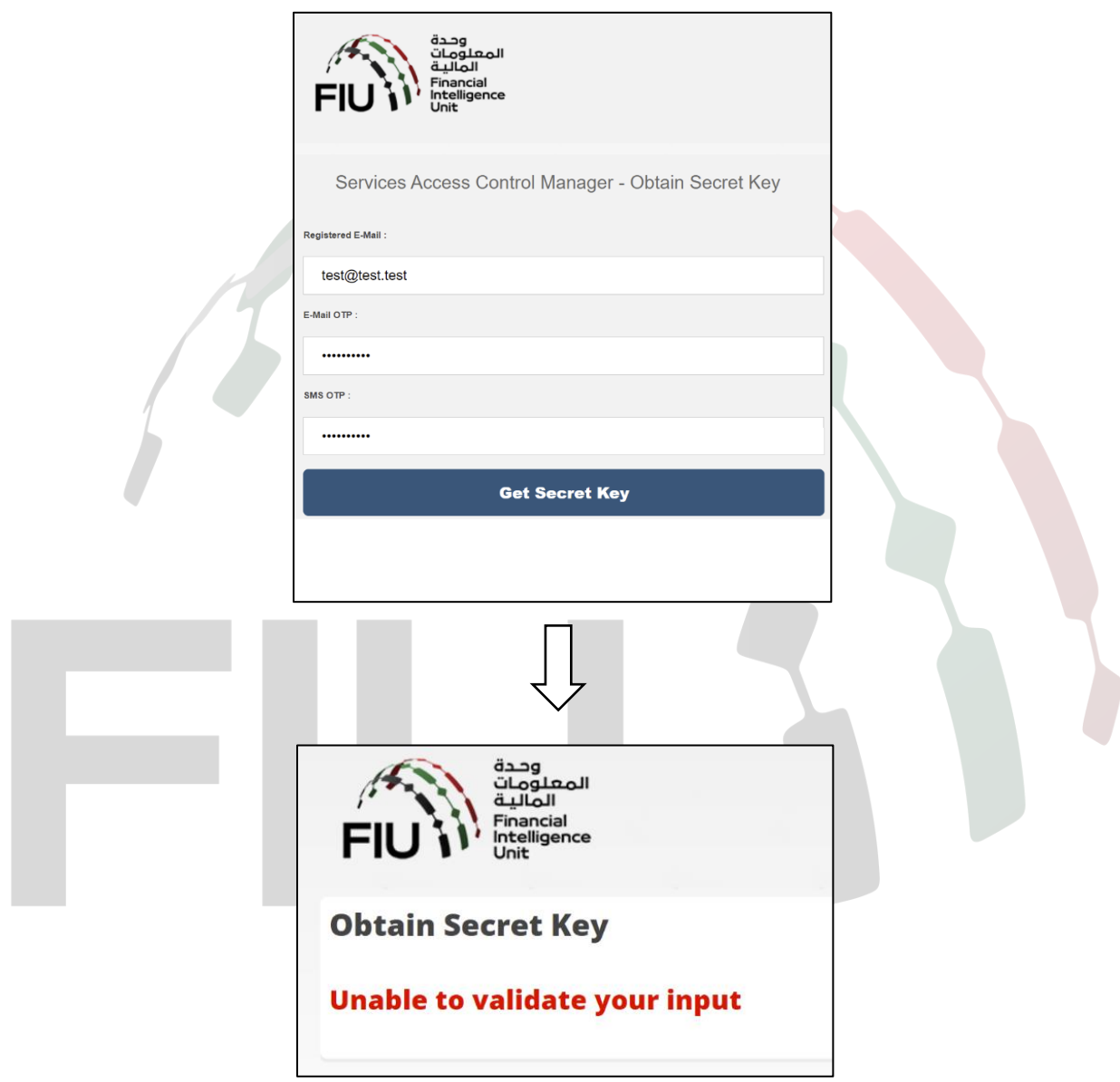

قد تكون كلمات المرور لمرة واحدة قد انتهت صلاحيتها. يرجى التواصل مع goaml@uaefiu.gov.ae لطلب تحديث كلمة المرور لمرة واحدة.  **،https://services.uaefiu.gov.ae > goAML Portal موقع إىل أدخل عندما .2 تفتح نافذة منبثقة مثل لقطة الشاشة أدناه، وعندما أمألها ، تفتح شاشة تسجيل الدخول نفسها مرة أخرى.** إذا قمت بالنقر فوق إلغاء، تظهر الشاشة أدناه بأن الدخول غير مصرّح. ماذا أُفعل؟

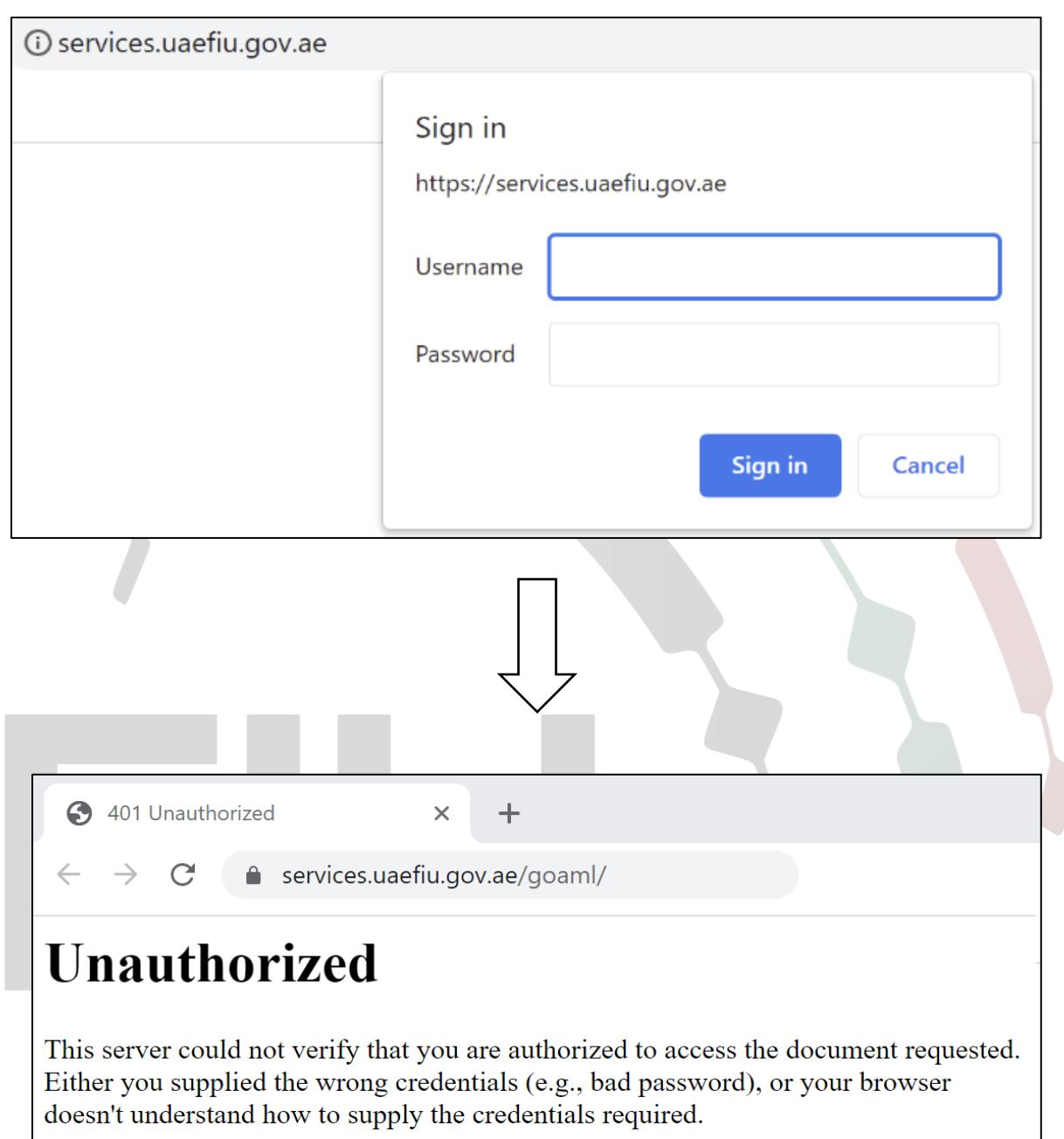

في الشاشة المنبثقة، يرجى وضع اسم المستخدم الذي تم استلامه من <u>no-reply.sacm@uaefiu.gov.ae</u> ورمز مرور ي ֦֧֦֧֦֧֢֦֧֦֧֦֧֜֜ Authenticator Google ككلمة المرور.

# 3. إذا أكملت مرحلتَي التسجيل، كيف يمكنني تسجيل الدخول إلى goAML؟

- 1. اضغط على رابط تسجيل الدخول https://services.uaefiu.gov.ae
	- **.2** انتقل إل **أنظمة SYSTEMS**
		- **.3** انقر عىل **GOAML**

![](_page_4_Picture_5.jpeg)

Sign in

Cancel

Password

- **.5** سيتم توجيهك إل صفحة goAML الرئيسية
	- **.6** انقر فوق زر **تسجيل الدخول Login**

![](_page_5_Picture_39.jpeg)

7. اكتب اسم المستخدم وكلمة المرور اللذين اخترتهما عند التسجيل في goAML ثم انقر فوق تسجيل الدخول Login ي ֦֧֦֧֦֧֢֢ׅ֢ׅׅ֚֚֚֚֚֚֚֡֝֜֜֜֡֜֜֡֜֝֬֝

![](_page_5_Picture_40.jpeg)

#### ي **.4** المرحلة الثانية، أي ماذا أفعل إذا نسيتكلمة المرور الخاصة بتسجيل الدخول ف **goAML**؟ ļ

للمستخدمري **Password Forgot** إل جانب زر تسجيل الدخول **Login** يوفر نظام goAML زر نسيتكلمة المرور

Ē

![](_page_6_Picture_122.jpeg)

- انقر فوق زر نسيت كلمة المرور **Password Forgot**
- عندما تفتح كلمة المرور نافذة طلب إعادة تعيري **Request Password Reset**، أدخل اسم المستخدم < الربيد الإلكتروني > إرسال <mark>Submit</mark>

![](_page_6_Picture_123.jpeg)

سيتلقى عنوان البريد الإلكتروني المسجل بعد ذلك رسالة بريد إلكتروني تحتوي على رابط يُعيد التوجيه إلى بوابة goAML ي ي ُ حيث سيتم فتح صفحة طلب إعادة ت<mark>عيين كل</mark>مة المرور.

![](_page_7_Picture_346.jpeg)

بعد إدخال كافة التفاصيل المطلوبة، سيتم تعيين كلمة المرور الجديدة.

# **تي .<sup>5</sup> لقد نسيت اسم مستخدم goAML استعادته؟ الخاصرين )المرحلة الثانية(،كيف يمكن**

يرجى إرسال المعلومات التالية إلى فريق دعم goAML على goaml@uaefiu.gov.ae للتحقق من هويتك واسترداد اسم المستخدم الخاص بك:

- ي **1(** اسم الجهة كما هو مسجل ف goAML i
- ي **2(** االسم والشهرة كما هما مسجالن ف goAML ֦֧֦֧֦֧֦֧֦֧֦֧֜֜
	- 3) عنوان البريد الإلكتروني المسجل
- **4(** رقم الهوية اإلماراتية )ال حاجة إلرسال نسخة عنها(
	- **5(** رقم جواز السفر )ال حاجة إلرسال نسخة عنها(
		- **6(** تاري خ الميالد
- **)7** معرف المؤسسة )أي الرقم الذي يتم تعيينه بواسطة goAML لكل مؤسسة بعد التسجيل الناجح. ويجب أن يكون

.<br>موجودًا في الموافقة التي يتم استلامها عبر البريد الإلكتروني من goAML). ي ֦֧֦֧֦֧֢֦֧֦֧֦֧֜֜ ي ي

**8(** الجنسية

## **يه .6 اآللية من أجل ما تغيرب مسؤول اإلبالغ عن غسل األموال/مسؤول االمتثال/مسؤول االتصال لدى الجهة عىل goAML؟**

- 1**) تعيّن** المؤسسة مسؤول الإبلاغ عن غسل الأموال/مسؤول الامتثال/مسؤول الاتصال الجديد. ,
- 2) يجب أن تطلب المؤسسة موافقة الجهة الرقابية عبر البريد الإلكتروني قبل تسجيل <mark>الشخص</mark> الجديد في النظام. ֦֧֢֦֧֦֧֦֧֦֧֦֧֚֚֡֜֜֜֜֜
- **3) يتم تسجيل مسؤول الإبلاغ عن غسل الأموال الجديد في نظام إدارة التحكم في الوصول إلى الخدمة SACM (المرحلة** ֦֧֦֧֦֧֦֧֦֧֜֜֜ ي ֦֧֢֦֧֦֧֦֧ׅׅׅׅ֚֚֚֚֚֡֜֓֡֜֓֡֜֡֜֓֡֡֬֜֓֡֬֜֓֡֬֜ الأولى).
- 4) يجب أن توافق الجهة الرقابية على تسجيل مسؤول الإبلاغ عن غسل الأموال الجديد في نظام SACM حتى يتمكن ֦֧֢֦֧֦֧֦֧֦֧֦֧֚֚֡֜֜֜֜֜ من الحصول على بيانات اعتماد خاصة به لتسجيل الدخول إلى الشبكة.
- 5**)** يجب أن يتسجّل مسؤول الإبلاغ عن غسل الأموال الجديد في goAML **كشخص** تحت نفس معرّف المؤسسة (أي ي الرقم الذي يتم تعيينه بواسطة goAML لكل مؤسسة بعد التسجيل الناجح. ويجب أن يكون موجودًا في الموافقة ي ֦֧֢֦֧֦֧֦֧ׅׅׅׅ֚֚֚֚֚֡֜֓֡֜֓֡֜֡֜֓֡֡֬֜֓֡֬֜֓֡֬֜ التي يتم استلامه<mark>ا عبر البريد الإلكتروني من goAML).</mark> ي ي
- **6(** يجب غ .<br>آ .<br>أن تبلّغ الجهة الرقابية فريقَ دعم goaml@uaefiu.gov.ae) goAML) بإلغاء تنشيط مسؤول الإبلاغ عن غسل الأموال السابق وتفعيل الجديد عبر البريد الإلكتروني.
- 7) بعد تسجيل الدخول الأولي، يجب أن يغيّر مسؤول الإبلاغ عن غسل الأموال الجديد تفاصيل جهة الاتصال ضمن تفاصيل المؤسسة My ORG على goAML باتباع الخطوات الواردة في <u>السؤال الثامن أدناه</u>. ي ֦֧֢֦֧֦֧֦֧֦֧֢֦֧֦֧֦֧ׅ֦֧ׅ֛֛֚֚֚֡֜֜֜֜֜֜֜֓֞֡֜֜
	- **8(** يجب أن توافق الجهة الرقابية عىل هذه التغيربات عىل goAML.

يرجي الرجوع إلى دليل التسجيل للمرحلة الأولى والمرحلة الثانية.

## 7. كيف يمكن إضافة مستخدمين إضافيين تحت نفس الجهة على goAML؟

- 1**)** يتم التسجيل في بوابة الخدمات الإلكترونية (SACM) لل ي ֦֧֢֦֧֦֧ׅ֧ׅ֧ׅ֧ׅ֧ׅ֧ׅ֧֚֚֚֚֚֡֝֜֓֡֜֜֓֜֜֓֜֓֜֓֜֓ .<br>تمكّن من الدخول إلى الشبكة.
	- ي **2(** توافق الجهة الرقابية عىل التسجيل المسبق ف نظام SACM. ֦֧֦֧֦֧֦֧֦֧֜֜֜
	- **3(** ي ر تلق المستخدم الجديد اسم مستخدم SACM ومفتاح األمان.
- **4) يمكن للمستخدم الجديد تنزيل تطبيق Google Authenticator على هاتفه المحمول واستخدام المفتاح السري** ֦֧֦֧֢֚֚  $\ddot{\phantom{0}}$ إلعداد حسابه.
- **5(** يستخدم المستخدم الجديد اسم المستخدم المستلم ورمز مرور Authenticator Google المكون من 6 أرقام لتسجيل الدخول إل الشبكة والوصول إل goAML.
- 6) يجب أن يتسجّل المستخدم الجديد **كشخص** تحت نفس معرّف المؤسسة (أي الرقم الذي يتم تعيينه بواسطة goAML لكل مؤسسة بعد التسجيل الناجح. ويجب أن يكون موجودًا في الموافقة التي يتم استلامها عبر البريد ֦֧֢֦֧֦֧ׅ֧ׅ֧ׅ֧ׅ֧ׅ֧ׅ֧֚֚֚֚֚֡֝֜֓֡֜֜֓֜֜֓֜֓֜֓֜֓ الإلكتروني من go<mark>AML).</mark>
- **7(** يجب أن يوافق المستخدم اإلداري للمؤسسة )مسؤول اإلبالغ عن غسل األموال/مسؤول االمتثال( عىل طلب المستخدم الجديد باتباع الخطوات الموضحة <u>في القسم 5 من دليل التسجيل في goAML.</u> ي ֧֦֧֢֦֧֦֧֦֧֢֦֧֚֬֜֜֜֜֜֜֜֜ ي ֦֧֦֧֦֧֦֧֦֧֦֧֜֜

#### 8. كيفٍ يمكنني تحديث تفاصيل مؤسستي؟ أو، في حال طرأت بعض التغييرات في تفاصيل المؤسسة ļ ي ļ (مثلا في ي ļ ا مثلًا في الاسم/النشاط المرخص/العنوان/جهات الاتصال)، كيف أعكسها على **goAML**؟

من أجل تحديث تفاصيل المؤسسة، يجب عىل المستخدم اتباع الخطوات التالية:

- ا**لخطوة 1:** يجب أن يسجّل المستخدم الدخول إلى بوابة وحدة المعلومات المالية باستخدام بيانات اعتماد تسجيل الدخول التي حصل عليها أثناء عملية التسجيل.
- **الخطوة :2** بمجرد قيام المستخدم بتسجيل الدخول، يجب أن يذهب إل قائمة **goAML My**، وينقر فوق قائمة "  **" My Org Details**" مؤسسرب تفاصيل" ي

![](_page_10_Picture_292.jpeg)

● الخ<mark>ط</mark>وة 3: يجب أن يحدّث المستخدم تفاصيل الجهة المبلّغة الجهة المبلّغة مثل الاسم ورقم التأسيس والاختصار والاسم التجاري والنشاط التجاري والبريد الإلكتروني والموقع الإلكتروني وجهة الاتصال ورقم الهاتف وعنوان المؤسسة وما إل ذلك.

بمجرد تقديم الطلب، تقوم الجهة الرقابية/التنظيمية بالتحقق من هذه المعلومات وبعد الموافقة، يرسل النظام رسالة تأكيد تلقائية عبر البريد الإلكتروني إلى المؤسسة. ي

#### 9. طرأت تغييرات في بياناتي (مثل الاسم/رقم الهوية/الجنسية/العنوان/المسمى الوظيفي/المهنة/جهة ي ļ ي االتصال(. كيف أعكسها عىل **goAML**؟

يمكن لمستخد goAML تغيرب تفاصيل المستخدم الخاصة بهم عند الحاجة عن طريق الذهاب إل قائمة goAML My يم واختيار تفاصيل المستخدم الخاصة بي **My User Details.** 

![](_page_11_Picture_438.jpeg)

ستفتح نافذة الشخص المسجل؛ تتوفر تفاصيل حول طريقة ملئها في دليل التسجيل في goAML. بعد تقديم الطلب، يجب على المستخدم انتظار موافقة الم<mark>ستخد</mark>م الإداري (مسؤول الإبلاغ عن غسل الأموال/مسؤول الامتثال) للمؤسسة أو إذا قدم مسؤول الإبلاغ عن غسل الأموال/مسؤول الامتثال التغييرات، فتتولّى الجهة الرقابية / الجهة التنظيمية الموافقة.

### **.10** هل يمكن تفويض مسؤوليات اإلبالغ إل أطراف خارجية؟

من حيث النظام، نعم. فالتفويض ممكنٌ على نظام goAML. يجوز للجهة المبلّغ المبلّغة المسجلة تفويض وظيفة الإبلاغ إلى طرف ثالث. ومع ذلك، يوىص بأن يقوم الطرف المفوض بإنشاء حساب عىل منصة goAML الخاصة بوحدة المعلومات المالية (باستخدام خيار "التسجيل كمؤسسة" **'Register as an Organization') قبل تلقي تفويض مسؤوليات الإبلاغ** ي نيابة عن المؤسسة.

### **.11** كيف يمكن تفويض اإلبالغ إل طرف ثالث؟

بعد تسجيل الدخول إل بوابة goAML، يجب أن يضغط مسؤ ول اإلبالغ عن غسل األموال/ مسؤول االمتثال عىل قائمة المسؤول Admin و يختار **المؤسسات النشطة Organizations Active** من القائمة المنسدلة. يررج مالحظة أن هذه الميزة متاحة فقط للمستخدم الإداري للمؤسسة، أي مسؤول الإبلاغ عن غسل الأموال. ֦֧֦֧֢֚

![](_page_11_Picture_439.jpeg)

سيتم عرض صفحة المؤسسات النشطة **Organizations Active**، وعىل المستخدم أن ينقر عىل **تغيرب المؤسسة المفوضة المحددة Organization Delegating Selected Change**. يررج مالحظة أنه يجب تسجيل الجهة المفوضة واعتمادها على منصة goAML من قبل الهيئة التنظيمية/الرقابية قبل الشروع في هذه الخطوة. يرجى العودة إلى ي i دليل التسجيل للحصول على تفاصيل حول طريقة التسجيل في النظام كمؤسسة جديدة. ֦֧֢֦֧֦֧֦֧ׅׅׅׅ֚֚֚֚֚֡֜֓֡֜֓֡֜֡֜֓֡֡֬֜֓֡֬֜֓֡֬֜

![](_page_12_Picture_106.jpeg)

.<br>يُفتح بعد ذلك نموذج تسجيل المؤسسة Registering Organization، حيث سيُطلب من المستخدم تحديد الطرف ُ المفوض المطلوب عن طريق اختيار خانة تغيربالتفويض **Delegation Change**.

![](_page_12_Picture_107.jpeg)

بعد ذلك، يجب أن يحدد المستخدم معرِّف المؤسسة المرتبط بالطرف المفوض على نظام goAML.

![](_page_12_Picture_108.jpeg)

متى تم تقديم الطلب، يجب أن تتم الموافقة عليه من قبل الجهة الرقابية / التنظيمية قبل تمكين وظيفة التفويض.

### **.12من يوافق عىل تسجيل المؤسسة؟**

تتول الجهة الرقابية / التنظيمية المعنية الموافقة عىل تسجيالت الجهات الخاضعة لتنظيمها وأي تغيربات تتعلق بتفاصيلها أو تفاصيل مسؤول الإبلاغ عن غسل الأموال/مسؤول الامتثال.

# 13.كيف يمكنني إضافة معلومات إلى تقرير معاملة مشبوهة / تقرير نشاط مشبوه بعد تقديمه؟

يجوز لمسؤول اإلبالغ عن غسل األموال/مسؤول االمتثال تقديم معلومات إضافية حول تقرير تم تقديمه عن طريق تقديم "ملف معلومات إضافية بدون المعاملة" أو ملف معلومات إضافية مع المعاملة إذا كان من الضروري الإبلاغ عن معاملات إضافية.

يجب أن يذكر مسؤول الإبلاغ عن غسل الأموال/مسؤول الامتثال الرقم المرجعي للتقرير الأصلي من خلال الإشارة إلى الرقم المرجعي للتقرير على الإنترنت في الحقل المرجعي لوحدة المعلومات المالية كما هو موضح أدناه. ي ֧֦֧֢֦֧֦֧֦֧֦֧֦֧֧֦֧֧֦֧ׅ֧ׅ֧֚֡֜֜֜֓֜֜֜֞֓֜֓֡֬֜֓

![](_page_13_Picture_380.jpeg)

## **.14هناك خياران للتسجيل عىل الموقع. أي واحد منهما أختار؟**

يتعين على المؤسسة تحديد خيار ا**لتسجيل كمؤسسة** عند التسجيل في نظام goAML لأول مرة. بمجرد موافقة الجهة ي ֦֧֢֦֧֦֧ׅׅ֪֚֚֚֚֚֡֝֜֓֡֜֡֜֓֡֡֜֓֡֡֡ ُالتنظيمية/ الرقابية على الطلب، قد تسمح الجهة المُبلغة لاحقًا للمستخدمين الداخليين في المؤسسة بالتسجيل في النظام ֦֧֦֧֦֧֦֧֦֧֦֧֦֧֜֜ ي ֦֧֦֧֦֧֢֦֧֦֧֦֧֜֜ عن طريق تحديد خيار **التسجيل كشخص**.

### **.15** هل يمكن طباعة التقرير قبل تقديمه؟

نعم. يمكن طباعة كافة التقارير قبل تقديمها. عىل المستخدم الضغط عىل زر المعاينة قبل تقديم التقرير ثم الضغط عىل أيقونة الطابعة لطباعته كما هو موضح أدناه.

![](_page_13_Picture_381.jpeg)

![](_page_14_Picture_498.jpeg)

# يه **.16** "لوحة الرسائل"؟ ما

تعد لوحة رسائل goAML وسيلة اتصال آمنة بين وحدة المعلومات المالية في دولة الإمارات ومستخدمي goAML. وتتمثل ֦֧֦֧֦֧֢֦֧֦֧֦֧֦֧֦֧֧֦֧֜֓֓֜ ֦֧֦֧֢֚֚ ميزتها في أنها تسمح بالاتصال في الاتجاهين بين الجهات المبلغة ووحدة المعلومات المالية. ي ֦֧֢֦֧֦֧֢ׅ֧֦֧֧֦֧ׅ֪֪֪֪֪֦֧֚֚֚֚֚֚֬֜֓֜֜֜֓֜֓֓֡֓ ي ֦֧֦֧֦֧֦֧֦֧֦֧֦֧֜֜

يتم إخطار الجهات المبلغة على الفور من خلال لوحة الرسائل في حال قبول تقاريرها أو رفضها. وبالمثل، يتم استخدام هذه ي ֦֧֦֧֦֧֦֧֦֧֢֧֦֧֧֦֧֧֚֚֚֚֚֚֡֜֜֓֜֜֓֜֜֞֓֡֬֜֝֓ الميزة في الحالات التي تطلب فيها وحدة المعلومات المالية معلومات إضافية من الجهة المبلغة أو لإرسال إشعارات توجيهية ي ي ֦֧֢֦֧֦֧֦֧֦֧֢֦֧֦֧֦֧ׅ֦֧ׅ֛֛֚֚֚֡֜֜֜֜֜֜֜֓֞֡֜֜ ֦֧֦֧֢֚֚ وتقارير تغذية راجعة.

## **.17** هل "لوحة الرسائل" خاصة بالمستخدم أم بالمؤسسة بأكملها؟

֖֚֚֚֚֚֡<br>ׅׅ֪ׅ֧֧֚֚֚֚֚֚֚֚֚֚֚֚֚֚֚֚֚֚֚֚֚֚֚֚֚֚֚֡֡֟֡֡֡֓֡֡֝֬֝֬ ال ترتبط لوحة الرسائل بأي مستخدم محدد ، بل بالمؤسسة ككل.

#### 18. كيف يمكنني تعيين حقوق الوصول للمستخدمين المسجلين ضمن مؤسستي؟ ي

ًتم تكوين goAML مسبقًا ليشمل دورَين اثنَين تم تحديدهما في النظام لكل من المستخدم الإداري للجهة المبلّ**ذ** ي ֦֧֦֧֦֧֦֧֦֧֦֧֜֜ ِّ المبلّ<del>غ</del>ة **RE** ُAdmin (المستخدم الذي سجل المؤسسة، أي مسؤول الإبلاغ عن غسل الأموال/مسؤول الامتثال) ومُستخدم الجهة غ ِّ المبلّغة RE User (المستخدم الذي تسجل كشخص تحت نفس **معرّف المؤسسة** ). تم تصميم هذَين الدورَين وإعطاء عدة حقوق وصول لكل مجموعة فرعية محددة من المستخدمين في النظام. يمكن للمستخدم الإداري تحديد الأدوار التي ي ֦֧֢֦֧֦֧֢֦֧֦֧֢֚֚֡֜֜֜֜ ي ֦֧֢ׅ ينبغي على المستخدمين القيام بها كما هو موضح أدناه: .

• الذهاب إل المسؤول **Admin**، والنقر فوق **إدارة دور المستخدم Management Role-User**

![](_page_14_Picture_10.jpeg)

• انقر عىل المستخدم المطلوب داخل المؤسسة وحدد دوره.

![](_page_15_Picture_124.jpeg)

.<br>إذا رأى المستخدم الإداري في المؤسسة أن حقوق وصول المستخدم التي تم تكوينها مسبقًا والمحددة ليست مناسبة ي ֦֧֢֦֧֦֧֚֚֚֡֝֜֜֜֜ ي لمستخدميه، يمكنه إضافة دور جديد لمؤسسته كما هو موضح أدناه:

• الذهاب إل المسؤول **Admin**، والنقر فوق **إدارة األدوار Management Role**

![](_page_15_Picture_125.jpeg)

• الضغط عىل إضافة دور جديد لهذه الجهة **entity this for role new a Add**

يسمح النظام بعد ذلك لمسؤول المؤسسة بإنشاء دور جديد لمؤسسته، حيث يمكنه تحديد حقوق الوصول الخاصة بمختلف أنواع المستخدمين في المؤسسة. ي ֦֧֦֧֦֧֦֧֦֧֦֧֦֧֜֜

## **رت .19 يجب اختيار حساب/شخص/ م جهة؟**

يجب اختيار "الحساب" عندما يتضمن التقرير معاملات. ينبغي اختيار "شخص" أو "جهة" في حال لم تتوفر تفاصيل ي ׇ֦ׅׅ֡ ي ֦֧֦֧֦֧֦֧֦֧֦֧֦֧֜֜ "الحساب" للمؤسسة.

أمث<u>لة:</u> بالنسبة لمعاملات الإيداع النقدي، يجب أن تختار المؤسسة "طرف ثنائي"، من "شخص" إلى "حساب". بالنسبة ي .<br>لمعاملات السحب النقدي، يجب أن تختار المؤسسة "طرف ثنائي" من "حساب" إلى "شخص". بالنسبة للتحويلات ي المالية، يجب أن تختار المؤسسة "طرف ثنائي" من "حساب" إلى "حساب". ي

في حالة المؤسسات غير المصرفية/ المؤسسات غير شركات الخدمات المالية، من الأفضل استخدام "شخص" أو "جهة".

### **.20كيف يمكن تقديم تقرير يتعلق باالحتيال؟**

ًالاحتيال ليس نوعاً من أنواع التقارير المتوفرة على goAML. ومع ذلك، للإبلاغ عن حادثة احتيال، قد تختار المؤسسات رفع تقرير معامالت مشبوهة أو تقرير أنشطة مشبوهة عىل حسب نوع االحتيال الذي تبلغ عنه. باإلضافة إل ذلك، يجب راختيار **سبب الإبلاغ** الأكثر ملاءمة لوصف المؤشرات التحذيرية التي يجب تسليط الضوء عليها بعناية.

### **.21 هل ال تزال الجهات المبلغة بحاجة إىل اتصال** MPLS **لتقديم تقارير االشتباه؟**

لا تزال المؤسسات التي تريد الوصول إلى CBSP لأنظمة الدفع بحاجة إلى الاتصال ببروتوكولات MPLS، وهذا يعني جميع ي المؤسسات الخاضعة لرقابة المضف المركزي. بخالف ذلك، يمكن للمؤسسات الوصول إل goAML باستخدام اتصال إنت<mark>رنت عادي من خلال بوابة الخدمات الإلكترونية</mark> "إدارة التحكم في الوصول إلى الخدمات" SACM. ي ֦֧֦֧֦֧֦֧֦֧֦֧֜֜

# 2**2.** هل تتم مسائلة مسؤول الإبلاغ عن غسل الأموال/مسؤول الامتثال عن التقارير التي يقدمها؟

وفقًا للقسم (7) – المادة (20) البند (3) من قرار مجلس الوزراء رقم (10) لسنة 2019 في شأن اللائحة التنفيذية للمرسوم ֦֧֢֦֧֦֧֦֧֢֦֧֦֧֢֚֚֚֚֡֜֜֜ بقانون اتحادي رقم (20) لسنة 2018 في شأن مواجهة جرائم غسل الأموال ومكافحة تمويل الإرهاب وتمويل التنظيمات ي ֦֧֦֧֦֧֦֧֦֧֦֧֜֜ غير المشروعة "ترتيبات إدارة الامتثال المناسبة لمكافحة الجريمة بما في ذلك تعيين مسؤول الامتثال" والقسم (8) - المادة i )21(، يتم ذكر المهام المتوقعة من مسؤول االمتثال.

#### 23. هل ينبغي استخدام goAML للرد على إشعارات البحث والتجميد الواردة من وحدة المعلومات المالية فى دولة الإمارات؟ ي ļ

كال، فمنصة goAML عبارة عن منصة لتقديم تقارير االشتباه فقط.

# ال عىل منصة **goAML** قبل أن يتم محوها ؟ رب ي **.24** ما مدة بقاء التقارير تمت معالجتها

5 أيام تقويمية.

#### ي **.25** ما مدة بقاء وضع المسودة قبل أن يتم مسودة التقريرف محوها من موقع **Web goAML**؟  $\overline{\phantom{a}}$

15 ً يوم ً ا تقويميا.

#### ي **.26** ما مدة بقاء موقع التقارير المرفوضة ف **goAML** قبل أن يتم محوها ؟ ļ

5 أيام تقويمية. ومن ثم، يرجى النقر على "**رجوع" Revert** وتحرير التقرير في وضع المسودة وإعادة إرساله قبل فترة السماح ֦֧֦֧֦֧֦֧֦֧֦֧֦֧֜֜ ً.<br>البالغة 10 أيام لإعادة التقديم. وبخلاف ذلك، على المؤسسة أن تقدم تقريراً جديداً.

#### ي **.27** نموذج الويب؟ ي حقل "وصف التقرير" ف ما هو عدد/سعة األحرف ف ļ  $\overline{\phantom{a}}$

4 آالف حرف.

#### **ي .28 لقد قدمت طلب التسجيل المسبق ف SACM وتلقيت كلمة رس لمرة واحدة ف رسالة نصية ي قصربة؛ تي ّ إال أن**  .<br>لم أتلق كلمة سر لمرة واحدة عبر البريد الإلكتروني. **ي**

يرجى التحقق من صندوق البريد غير المرغوب فيه (junk). إذا لم يتم العثور عليه هناك، قد تكون خوادم بريد الجهة المُبلّغة بل الم ,<br>ሰ قد حظرت البريد الإلكتروني. يرجى مطالبة فريق تكنولوجيا المعلومات في المؤسسة بإدراج عنوان البريد الإلكتروني للنظام ي ي ֦֧֦֧֦֧֦֧֦֧֦֧֦֧֦֧֧֦֧֜֓֓֜֜ ي <u>no-reply.sacm@uaefiu.gov.ae</u> وإبلاغ فريق دعم goAML لتتم إعادة الإرسال عبر البريد الإلكتروني . [goaml@uaefiu.gov.ae](mailto:goaml@uaefiu.gov.ae)

# **.29أنا مسؤول اإلبالغ عن غسل األموال/مسؤول االمتثال الجديد لجهة نشطة عىل goAML، كيف يس؟ تسجيل نف تي يمكن**

يرجى تسجيل نفسك **كشخص** تحت نفس <u>معرِّف المؤسسة</u>. ستقيّم الجهة التنظيمية/الرقابية طلبك لتتم الموافقة عليه أو رفضه وفقًا لذلك.

**لمعرفة طريقة التسجيل كشخص، يررج العودة إىل القسم 4 دليل ف التسجيل ف goAML( التسجيل ف المرحلة ي ي ي**  <u>الثانية).</u>

# 30.لقد غيّرت مكان عملي وأحتاج إلى تسجيل نفسي بصفتي مسؤول الإبلاغ عن غسل الأموال/مسؤول الامتثال الجديد لدى مكان عملي الجديد.<br>.

يمكنك الاتصال بصاحب العمل السابق لطلب إلغاء تنشيط المستخدم القديم الخاص بك في كلتا المرحلتين، أكان في بوابة ي ֦֧֦֧֦֧֦֧֦֧֦֧֜֜ ي ֦֧֢֦֧֦֧֦֧֦֧֦֪֪ׅ֦֛֚֚֚֚֡֝֜֜֜֜֜֜֜֜֜֝֜ الخدمات الإلكترونية (SACM) أو في goAML حتى تتمكن من استخدام تفاصيلك لإنشاء ملفات تعريف جديدة لمكان ي ֦֧֢֦֧֦֧֦֧ׅ֦֧֚֚֚֚֡֜֓֡֜֡֜֓֡֡֡֡֡֬ عملك الجديد.

**لمعرفة طريقة التسجيل كشخص، يررج العودة إىل القسم 4 دليل ف التسجيل ف goAML( التسجيل ف المرحلة ي ي ي الثانية(.**

#### **ً .31 ا المحمول مرتبط ال يزال رقم هاتف بمكان العمل السابق وال أستطيع استخدام هذا الرقم للتسجيل ي المسبق مكان العمل يىل. ف الحا ي**

يمكنك الاتصال بصاحب العمل السابق لطلب إلغاء تنشيط المستخدم القديم الخاص بك في كلتا المرحلتين، أكان في بوابة ي ֦֧֦֧֢֦֧֦֧֦֧֦֧֦֧֢֦֧֧֦֧֜֜֓ ي ֧֦֧֢֦֧֢֦֧֦֧֢֦֧֦֧֚֡֜֜֜֜ الخدمات الإلكترونية (SACM) أو في goAML حتى تتمكن من استخدام تفاصيلك لإنشاء ملفات تعريف جديدة لمكان ي ֦֧֢֦֧֦֧֦֧֦֧֦֧֢֛֦֧ׅ֦֧֚֚֚֚֬֜֜֜֜֓֡֬ عملك الجديد.

## **.32 ال يتم التعرف على معرف مؤسستي وأتلقى الخطأ أدناه**

![](_page_18_Picture_499.jpeg)

يجب التسجيل كمؤسسة وليس كشخص. يتوفر زر "التسجيل كشخص" <u>للمستخدمين الإضافيين فقط</u> بعد أن تصبح , المؤسسة نشطة.

#### **ي .33 أ تحميل المستندات عىل واجه مشكلة ف goAML. ماذا أفعل؟**

يجب ألا يتجاوز حجم كل مرفق 5 ميجابايت. يجب أن يكون اسم الملف باللغة الإنجليزية، وقصيرًا، على ألا يتضمن أي رموز ֦֧֦֧֢֚֚ خاصة. بالنسبة لمرفقات التقارير، تصل السعة القصوى إل 20 ميجابايت لكل تقرير.

احرص عىل النقر عىل زر **"تحميل" "Upload "**قبل إرسال النموذج.

#### **ي .34 لقد قمت بتسجيل رقم هاتف محمول خا نظام SACM ئط ف وال أتلفكلمة رسلمرة واحدة عرب <sup>ر</sup> ي هذه الحالة؟ رسالة نصية قصربة. ماذا أفعل ف**

يرجى إرسال بريد إلك<mark>تروني</mark> إلى فريق دعم goAML على g<u>oaml@uaefiu.gov.ae</u> لإلغاء طلبك الحالي حتى تتمكن من ي إعادة التسجيل باستخدام رقم الهاتف المحمول الصحيح.

#### **<sup>ي</sup> غرب المحمول وفقدت تطبيق ّ .<sup>35</sup> لقد ت تي هاتف Authenticator Google تسجيل . كيف يمكن الدخول؟**

نقترح تنزيل تطبيق Google Authenticator على الهاتف المحمول الجديد وإعادة الإعداد باتباع القسم 5 من دليل .<br>י التسجيل المسبق.

#### 36. من يوافق على التسجيل المسبق لمؤسستي في نظام SACM (المرحلة الأولى) وتسجيلي في  **goAML( المرحلة الثانية(؟**

توافق الجهة التنظيمية/ الرقابية على كلا الطلبين لمؤسستك.

#### **رتي .<sup>37</sup> لقد قمت بالتسجيل كشخص بموجب معرف المؤسسة الخاص ب أعمل فيها الجهة ال ف ي goAML بعد. مع من أتابع؟ رتي ؛ ومع ذلك، لم تتم الموافقة عىل طل**

ايمكن متابعة الموضوع مع المستخدم الإداري لمؤسستك والذي عادةً ما يكون مسؤول الإبلاغ عن غسل الأموال/مسؤول الامتثال. يجب أن يوافق المستخدم الإداري في المؤسسة على جميع المستخدمين الإضافيين المسجلين ضمن نفس ي ֦֧֢֦֧֦֧֢ׅׅׅ֪֚֚֚֚֚֚֚֡֝֜֡֜֓֡֜֡֜֓֡֡ المؤسسة، أي مسؤول الإبلاغ عن غسل الأموال/مسؤول الامتثال.

#### **ي .38 أنا من ون إشعارات عربالربيد اإللكب <sup>ر</sup> ر ال أتلف goAML. لماذا ؟**

يرجى التحقق من صندوق البريد غير المرغوب فيه. إذا لم يتم العثور عليه هناك، قد تكون خوادم بريد المؤسسة قد حظرت البريد الإلكتروني. يرجى مطالبة فريق تكنولوجيا المعلومات لدى جهتكم بإدراج عنوان البريد الإلكتروني للنظام <u>[-no](mailto:no-reply.sacm@uaefiu.gov.ae)</u> ي ي [reply.sacm@uaefiu.gov.ae](mailto:no-reply.sacm@uaefiu.gov.ae) وإبلاغ فريق دعم goAML.

# **رين .39 رفضت الجهة الرقابية / التنظيمية طلبات goAML عدة مرات لعدم تحميل الخاصة** المستندات المطلوبة، على الرغم من أنني قمت بتحميلها أثناء تقديم طلبي. ما الحل؟<br>ا

يرجى إعادة تقديم طلبك والتأكد من الضغط على "**تصفح**" (browse) لتحديد المستندات التي ترغب في تحميلها، ثم ي ֦֧֦֧֦֧֢֦֧֦֧֦֧֜֜ ي رالضغط على "**تحميل**" (upload). من المفترض أن تظهر بعد ذلك رسالة منبثقة على شاشتك تطلب منك تأكيدًا لتحميل المستندات. إذا لم ترَ النافذة المنبثقة، عليك ضبط إعدادات متصفح الويب الخاص بك والسماح بالنوافذ المنبثقة. وإلا فلن يتم تحميل المستندات إل النظام.

### 40. أنا مسؤول الإبلاغ عن غسل الأموال/مسؤول الامتثال في الشركة أ. لقد قمت بتسجيل مؤسستي  **يس عىل goAML كشخص ضمن المنظمة إلكمال عملية التسجيل؟ ؛ هل أحتاج إىل تسجيل نف**

يكون مسؤول الإبلاغ عن غسل الأموال/مسؤول الامتثال هو الشخص الذي يقوم بتسجيل المؤسسة. وبالتالي، يتم تسجيله افتراضيًا بمجرد تسجيل المنظمة على goAML. وهذا يعنى أنه لا يلزم تسجيل الشخص. لا يلزم تسجيل الأشخاص إلا إذا ي كانت المنظمة ترغب في تسجيل مستخدمين إضافيين بجانب مسؤول الإبلاغ عن غسل الأموال/مسؤول الامتثال أو في حالة ֦֧֢֦֧֦֧֦֧֦֧֦֪֪ׅ֦֛֚֚֚֚֡֝֜֜֜֜֜֜֜֜֜֝֜ ي ֦֧֢֦֧֦֧֦֧֦֧֦֪֪ׅ֦֛֚֚֚֚֡֝֜֜֜֜֜֜֜֜֜֝֜ تغيير مسؤول الإبلاغ عن غسل الأموال/مسؤول الامتثال.

#### **رين .41 المحمول وفقدت حسا لقد قمت بتغيربهاتف ف Authenticator Google، ماذا أفعل؟ ي ي**

.<br>يرجى إعداد تطبيق Google Authenticator وفقًا للقسم وفق 4 من دليل التسجيل المسبق https://www.uaefiu.gov.ae/en/media/pdf/guidance/goAML%20Pre-

pdf.Entities20 %Reporting%20-%20Guide%20registration و إكمال تسجيلك عىل goAML باتباع الدليل المرفق.

## **يىل .42 ال يسمح رمز مرور Authenticator Google ونية. ماذا بالدخول إىل بوابة الخدمات اإللكب <sup>ر</sup> أفعل؟**

ؚ<br>ٌ قد يُعزى ذلك إلى مشكلة في رمز مرور Google Authenticator المكون من 6 أرقام. إذاكنت تستخدم هاتف أندرويد، ي ֦֧֦֧֦֧֦֧֦֧֦֧֜֜ فننصحك بمزامنة الوقت مع تطبيق Authenticator Google. وإال فيمكنك حذف التطبيق وإعادة تثبيته.

#### **<sup>ي</sup> هل يمكن هاتف تي .<sup>43</sup> استخدام رقم يىل للتسجيل ف دو نظام SACM؟**

للأسف، لا يقوم مزود الخدمة بتوصيل كلمات المرور لمرة واحدة بالرسائل النصية القصيرة إلى أرقام الهواتف الجوالة .<br>الدولية. يرجى استخدام رقم هاتف جوال إماراتي. ي

UAEFIEU Classifii catabion? Publicic

#### **ي يىل .44لقد رفضت الجهة الرقابية طلب تسجي لم أتمكن من تحميل جميع ت ف نظام SACM ألن ي المستندات المطلوبة، وهناك قيود لتحميل ملف PDF إرسال المستندات تي واحد فقط. هل يمكن ي ؟ ون عربالربيد اإللكب <sup>ر</sup>**

كلا، يرجى إعادة تقديم طلب تسجيلك المسبق في نظام SACM وإرفاق جميع المستندات المطلوبة في ملف PDF واحد. ي ي ֦֧֢֦֧֦֧֦֧ׅׅ֪֚֚֚֚֚֡֜֓֡֜֓֡֡֜֓֡֡֡

45.لقد حاولت التسجيل في goAML، ولكنني أتلقى رسالة خطأ تقول "خطأ 2" بشكلٍ متكرر. ماذا  **أفعل؟**

يرجى تجنب نسخ المعلومات من مستند ولصقها في النظام. يرجى كتابة التفاصيل بنفسك. يرجى التأكد من أن حجم المرفق ي ֦֧֦֧֦֧֢ׅׅ֧ׅ֧ׅ֧ׅ֧ׅ֧ׅ֧ׅ֧֚֚֚֚֚֡֝֜֓֡֡֜֓֜֜֜֜֜֓֜֓ أقل من 5 ميجابايت وأن اسم الملف قصير باللغة الإنجليزية ولا يحتوي على أي أحرف خاصة.

#### **ي .46لقد أخطأت أثناء كتابة رقم ي هاتف المحمول ف نموذج التسجيل ف نظام SACM، هل يمكن لكم ي تعديله نيابة ع تي ؟**

للأسف، لا يمكننا تعديل التفاصيل المسجلة لدينا. يجب إلغاء الطلب حتى تتمكن من إعادة تقديمه.